## **Removing The Windows 10 Messages**

To remove the annoying message about updating to Windows 10 or to stop the automatic update to Windows 10, go to the web site: <a href="http://ultimateoutsider.com/downloads/">http://ultimateoutsider.com/downloads/</a>

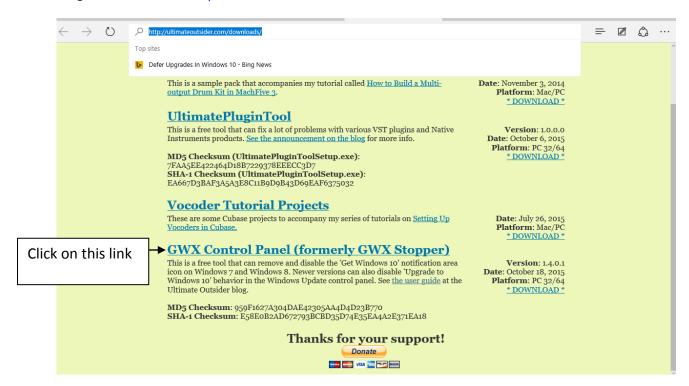

When it has downloaded, run the program and accept the terms and conditions. The following dialog box will be displayed.

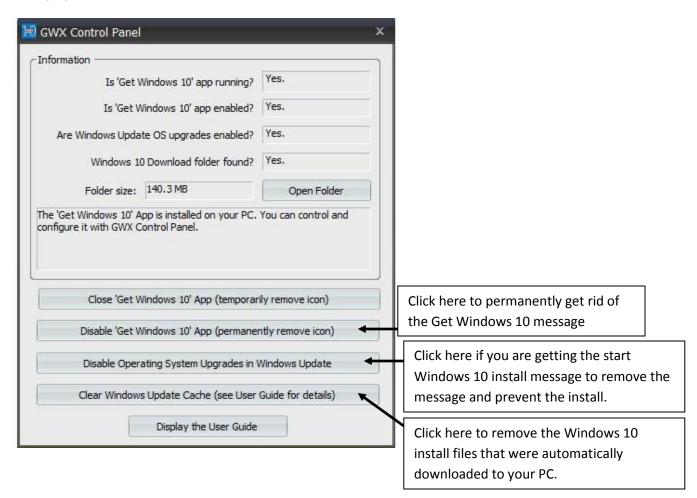